1. Locate the default Mail app on your Android phone and open it.

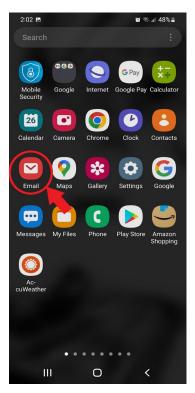

2. Select Office365.

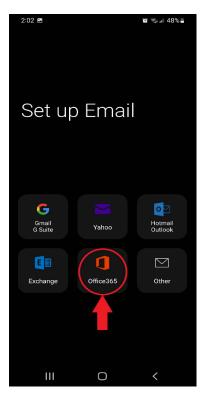

3. Enter your Northwest email login.

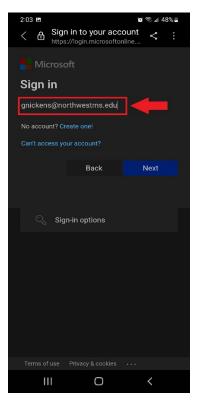

4. Enter your password.

| 2:04 🖪                                          |                  |        | 48% |
|-------------------------------------------------|------------------|--------|-----|
|                                                 | n in to your acc |        | :   |
| DORTHWEST                                       |                  |        |     |
| $\leftarrow$ gnickens@northwestms.edu           |                  |        |     |
| Enter password                                  |                  |        |     |
|                                                 |                  |        |     |
|                                                 |                  |        |     |
| Your account will be remembered on this device. |                  |        |     |
| Forgot my pass                                  |                  |        |     |
|                                                 |                  |        |     |
|                                                 |                  | Sign i |     |
|                                                 |                  |        |     |
|                                                 |                  |        |     |
|                                                 |                  |        |     |
|                                                 |                  |        |     |
|                                                 |                  |        |     |
|                                                 |                  |        |     |
|                                                 |                  |        |     |
|                                                 |                  |        |     |
|                                                 |                  |        |     |
|                                                 |                  |        |     |
|                                                 |                  |        |     |
|                                                 |                  |        |     |
| 111                                             | 0                | <      |     |

5. Allow Mail app permissions if requested.

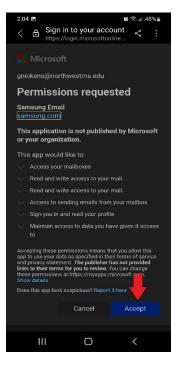

## 6. Select "Done"

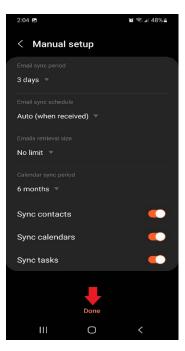

7. Name the mailbox something to differentiate it from your personal mailbox (ie. Northwest, NWCC, ect.)

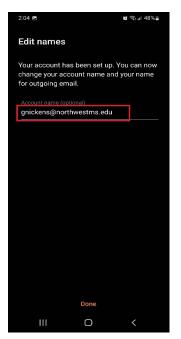